## **5.13 Responding to a Deficient Submission**

When HUD finds a submission Deficient – the lender must submit supporting documentation herein referred to as a 'Cure'. A deficiency is equivalent to a condition and a cure is equivalent to satisfying a condition. If a submission is deemed deficient, the lender will receive a certified letter stating the specific deficiencies identified by HUD as well as other important information. The lender has 30 days from the day a submission is deemed deficient to submit a cure to HUD and have the cure accepted.

- The lender must cure a submission in order to be recertified as an FHA-approved lender.
- A cure does not have to be attested to by the auditor.
- If a lender's submission is found deficient, the lender will receive a Notice of Deficiency from HUD via Certified Mail. It is the lender's responsibility to submit an *acceptable* cure to the Deficient submission through LASS within 30-days of receiving the Notice of Deficiency. If a lender fails to submit an acceptable cure to the deficient submission in the 30 -timeframe, the lender's submission may be sent to the Mortgagee Review Board (MRB). Based on the decision made by the MRB, the lender may be withdrawn from the FHA Program at HUD. If a lender's FHA approval is withdrawn the lender must wait 1 year from the date of the withdrawal before reapplying to the FHA Program.

The following steps provide instructions on how to submit a cure to HUD via the cure attachment pages.

## **Supervised/ Non-supervised Lenders that have both Title I and Title II Status**

If your submission is found deficient, it may be split into two separate submissions, each containing the same data. A submission may be split into two separate submissions if the Title I and/or Title II lender does not meet either the Net Worth or Liquidity Program Requirement. In this instance, when you enter your Inbox, there will be 2 submissions marked as Deficient. You must submit a cure for **BOTH** submissions listed as Deficient. Follow the same instructions beginning with **Step 1** listed in this section to submit a cure for both of the Deficient submissions.

Please note that if you satisfy all of the requirements for the Title I submission but not the Title II submission, your Title I submission will be marked with a Status of 'Audit Accepted'. The Title II submission will be marked with a Status of 'Deficient.' In this case you will only need to submit a cure for the deficient submission.

## **Loan Correspondents that have both Title I and Title II Status**

A submission may be split into two separate submissions if the Title I and/or Title II Loan Correspondent does not meet the Liquidity Program Requirement. You must submit a cure for **BOTH** submissions listed as Deficient. Follow the instructions beginning with **Step 1** to submit a cure for both of the Deficient submissions.

Please note that if you satisfy all the requirements for the Title I submission but not the Title II submission, your Title I submission will be marked with a Status of 'Audit Accepted'. The Title II submission will be marked with a Status of 'Deficient' and will need to be cured.

**Step 1:** Login to LASS through FHA Connection using https://entp.hud.gov/clas/

## *Note: For detailed instructions on how to login to LASS, refer to Section 2.0 – Logging into LASS*

**Step 2:** Click on the 'Deficient' status link. See below.

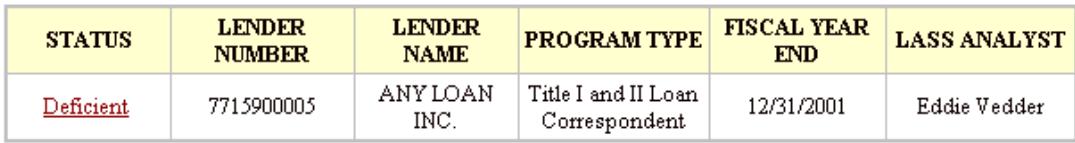

**Step 3:** The following screen will appear allowing the user to create a cure or view the deficient submission in read-only format. A list of deficiency reasons will appear at the top.

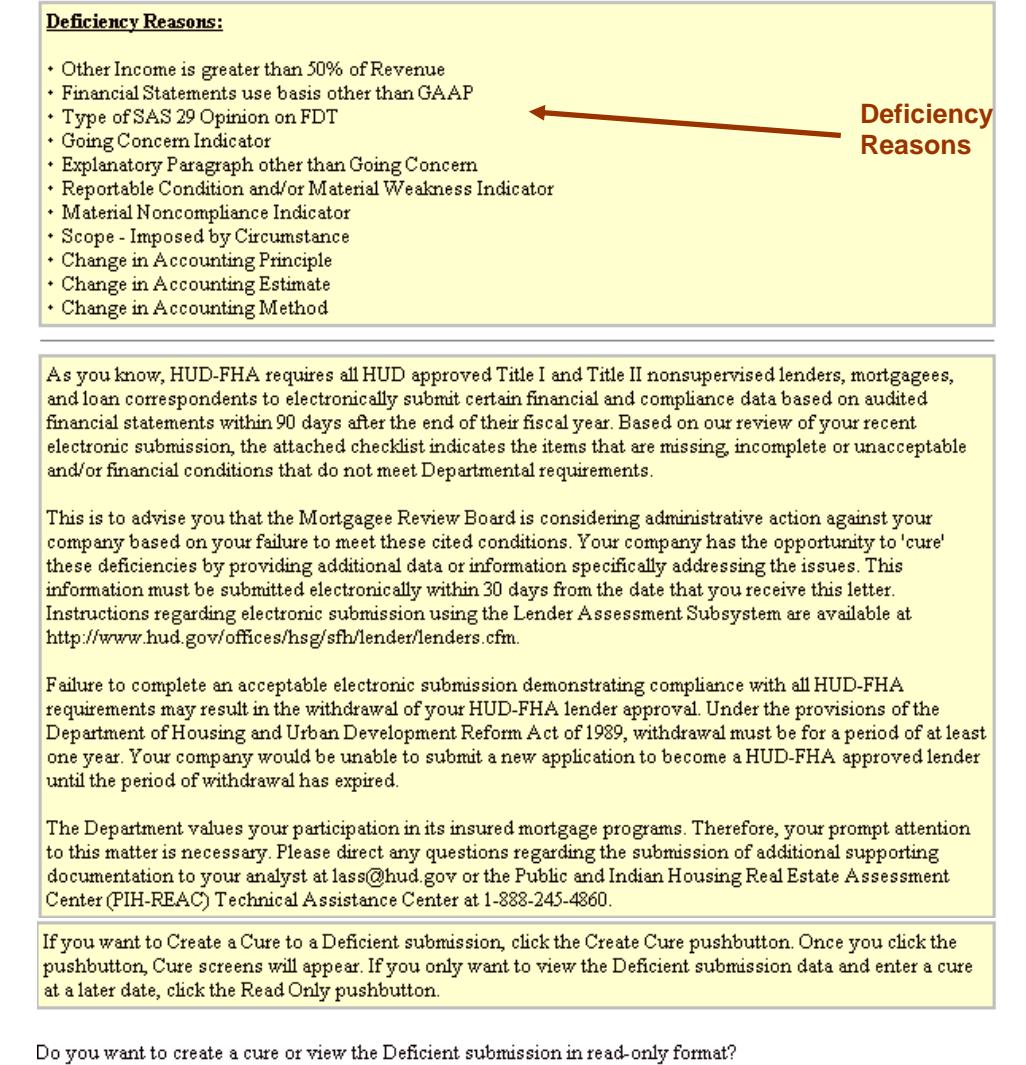

**Click to view**  Create Cure Read Only **Click to Read Only create a cure submission** 

*Note: If you click the Read Only button, the previous submission will open in read-only format. You cannot make changes to the submission; only view your previously submitted data.*

**Step 4:** Click on the 'Create Cure' button at the bottom of the screen. The following screen will display:

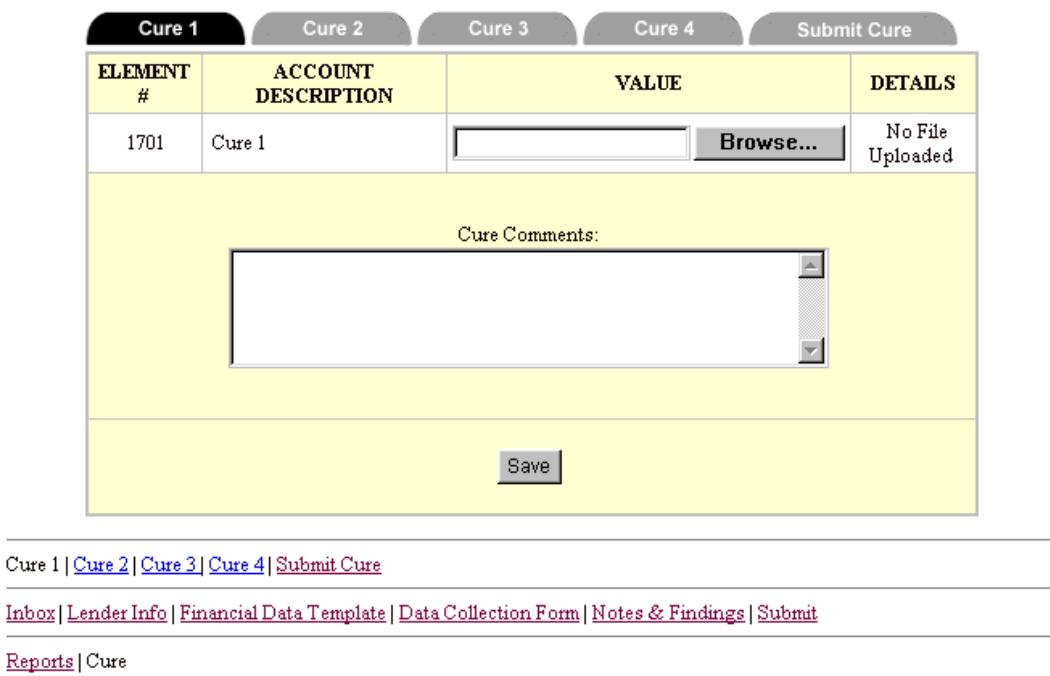

**Step 5:** The page defaults to the 'Cure 1' tab. Click on the 'Browse' button to select a file to attach.

**Step 6:** Pop-up box will appear. Select the file from the appropriate location and click 'Open' on the pop-up box. See below.

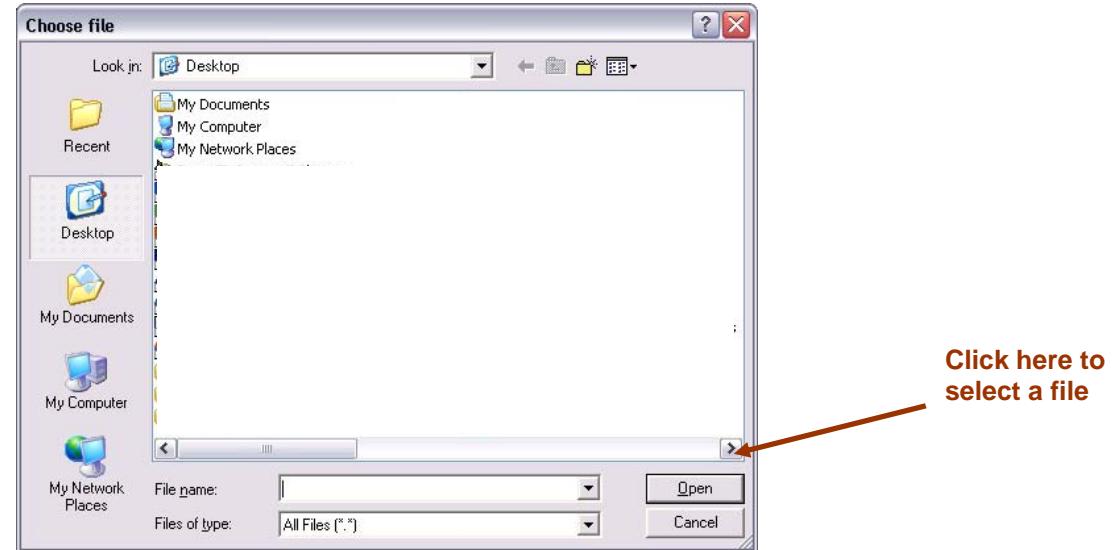

*Note 1: Attached file MUST be in PDF, JPG, or GIF or it will not attach.* 

*Note 2: You can cure more than one deficiency identified in the Deficiency Reasons in one attachment.* 

**Step 7:** After selecting the file, the file name and path will display in the 'Value' field. See below.

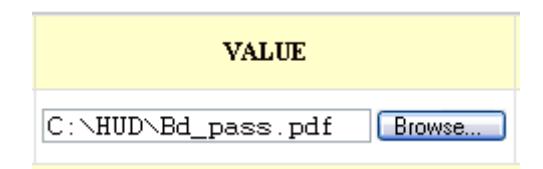

**Step 8:** Enter any comments related to the attached file in the 'Cure Comments' textbox. See below.

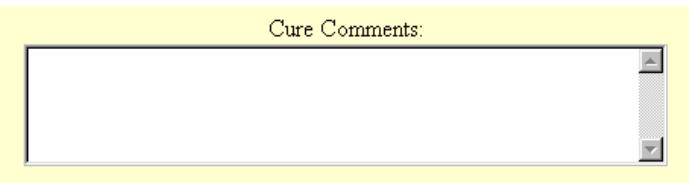

**Step 9:** Click the 'Save' button under the comments box to attach the file and save comments that were entered.

**Step 10:** If the file upload is successful, the Open File link appears to the right of the browse button. Proceed to **Step 13**.

*Note: To view the file, click on the 'Open File' link*

**Step 11:** If the file upload is *unsuccessful,* the following screen appears:

Return to Form

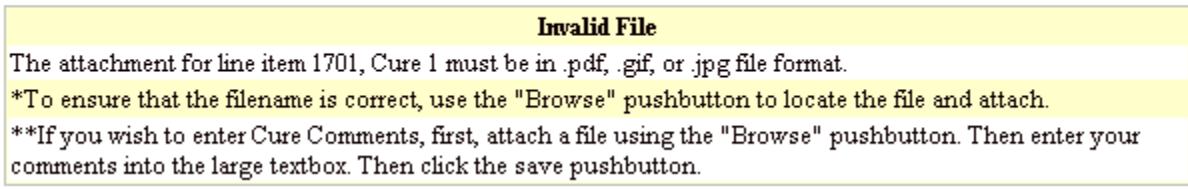

**Step 12:** Click on 'Return to Form' link and attach a .pdf, jpg. or .gif file. Repeat Steps 4 – 9 until the file successfully attaches.

**Step 13:** To attach another file, click on the Cure 2 tab or link at the bottom of the page. You can attach up to 4 cures using the cure tabs. Repeat Steps 4 – 12.

**Step 14:** Once all cures have been successfully attached, click on the 'Submit Cure' tab. See below.

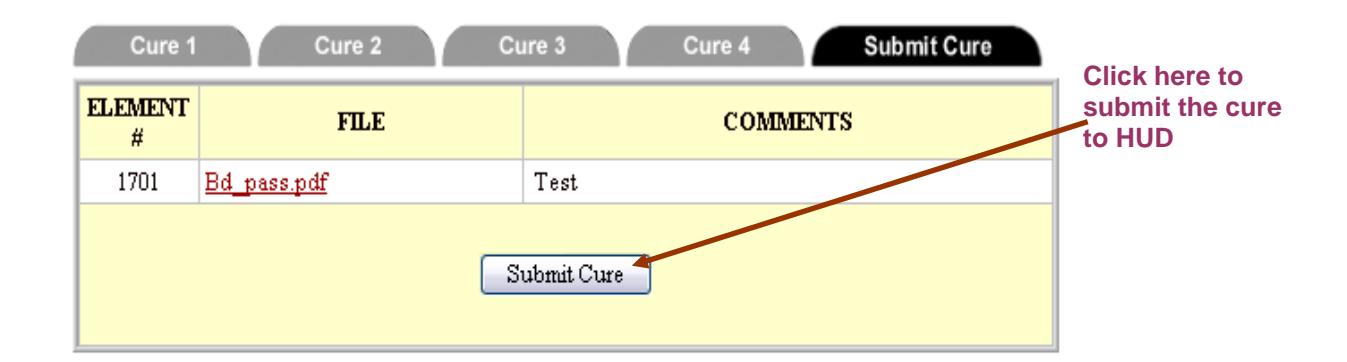

Cure 1 | Cure 2 | Cure 3 | Cure 4 | Submit Cure

Inbox | Lender Info | Financial Data Template | Data Collection Form | Notes & Findings | Submit

**Step 15:** Once the 'Submit Cure' page is displayed, click on the 'Submit Cure' button.

Submit Cure

**Step 16:** The Cure will be submitted to HUD.The following message will appear:

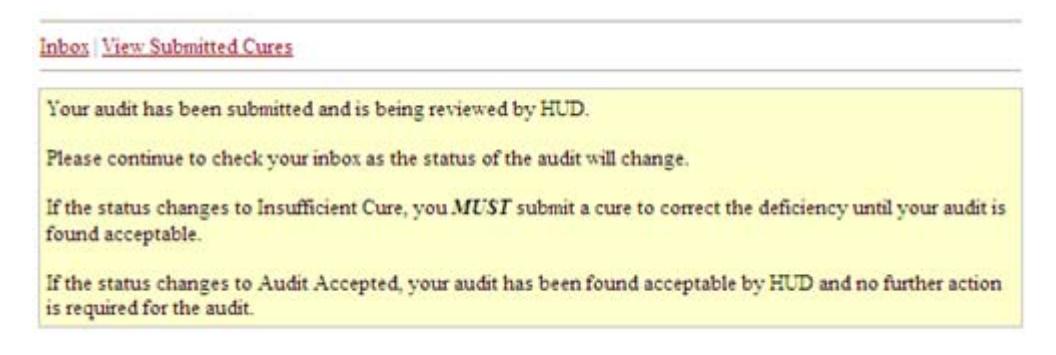

*Note: Once your submission status is Audit Accepted, you do not have to enter your next LASS submission until next year!*

**Step 17:** If your cure is found insufficient, the submission status in your Inbox will read Insufficient Cure. See below.

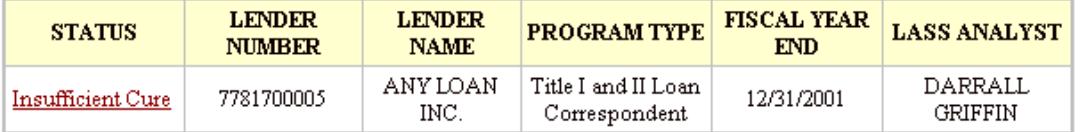

**Step 18:** If you have an Insufficent Cure status, you may submit another *acceptable* cure by clicking on the Insufficient Cure link and complete **Steps 1 - 16** of this section.

*Note:* If your cure is in *'Insufficient Cure'* status and the lender fails to submit another acceptable cure to the insufficient cure in the 30 – day timeframe, the lender's submission may be sent to the Mortgagee Review Board (MRB) & Based on the decision made by the MRB, the lender may be withdrawn from the FHA Program at HUD. If a lender's FHA approval is withdrawn the lender must wait 1 year from the date of the withdrawal before reapplying to the FHA Program.

*.*